## How to Make a Map of CVD Mortality AND Health Care Facilities in Your State

## **Step 1: Open the Interactive Atlas of Heart Disease and Stroke at https://nccd.cdc.gov/DHDSPAtlas/Default.aspx**

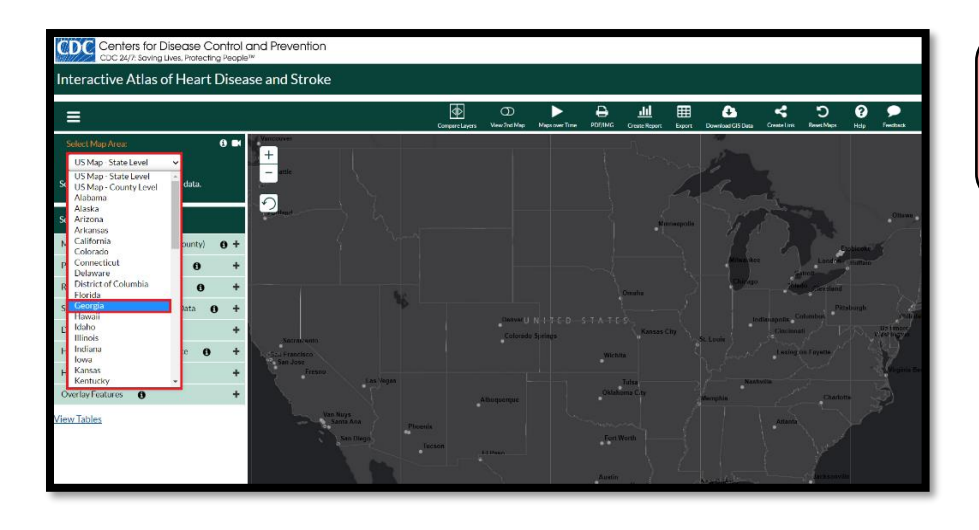

**Step 2:** Click on Select Map Area (located in the upper left corner), then choose your state.

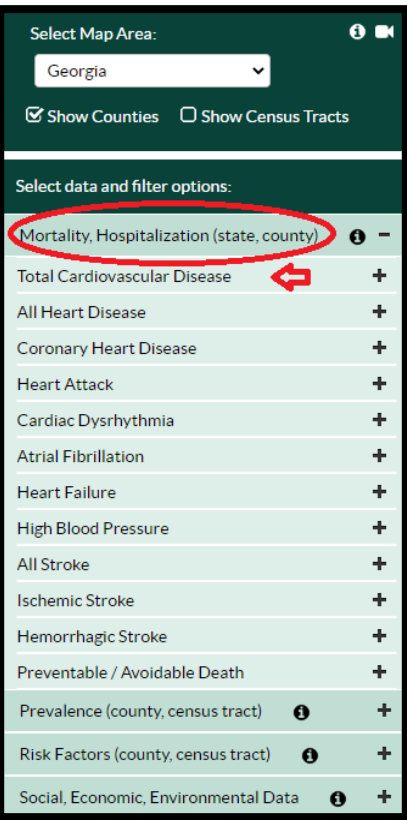

**Step 3:** Click on the **Mortality, Hospitalization** tab on the left navigation bar, then select **Total Cardiovascular Disease**.

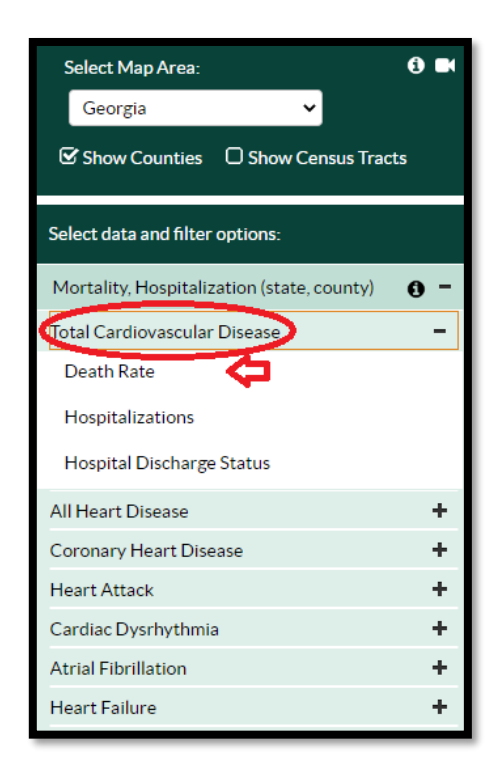

#### **Step 4:** Select **Death Rate** from the drop-down menu underneath **Total Cardiovascular Disease**.

You will also see options for other heart disease outcomes that you may want to map in the future (i.e. **Hospitalizations** and **Hospital Discharge Status**).

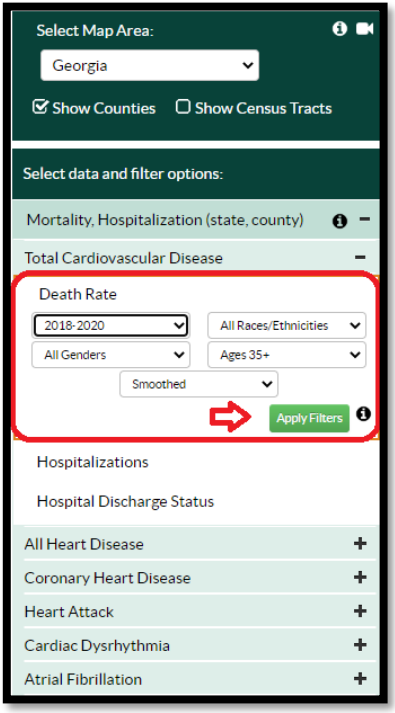

**Step 5:** Now you can choose the population group that you want to map. You can display maps for cardiovascular disease death rates by time period, race/ethnicity, gender and age group.

The default setting is for the combined years **2018-2020**, **All Genders**, **All Race/Ethnicities**, **Ages 35+**, **Smoothed\***.

**Step 6:** Click **Apply Filters** and the map of CVD death rates, ages 35+ will appear!

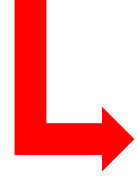

Let's start with this map

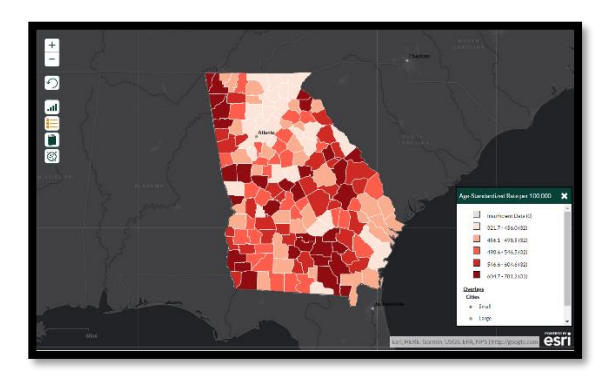

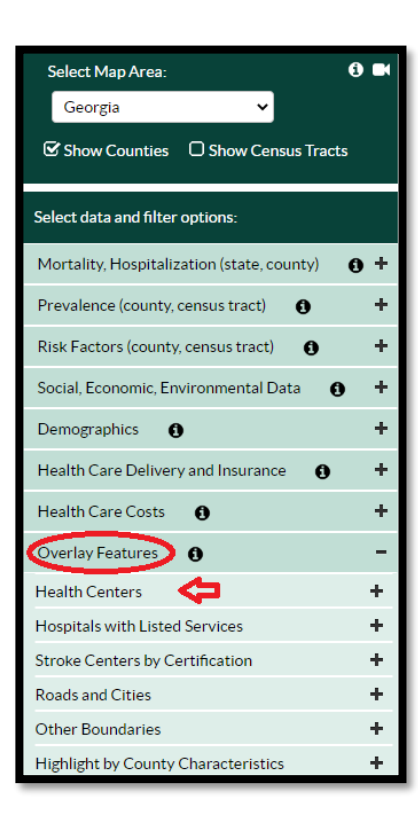

### **Step 7: Click on the Overlay Features** tab on the left navigation bar, then select **Health Centers**.

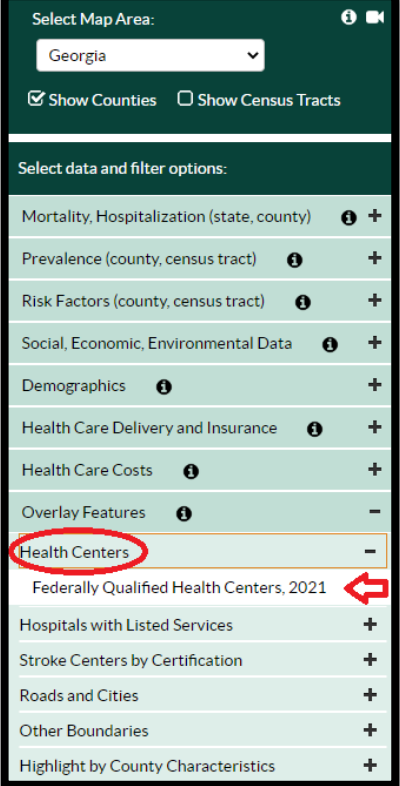

# **Step 8:** Select **Federally**

**Qualified Health Centers, 2021** from the drop-down menu underneath **Health Centers** and the map will appear!

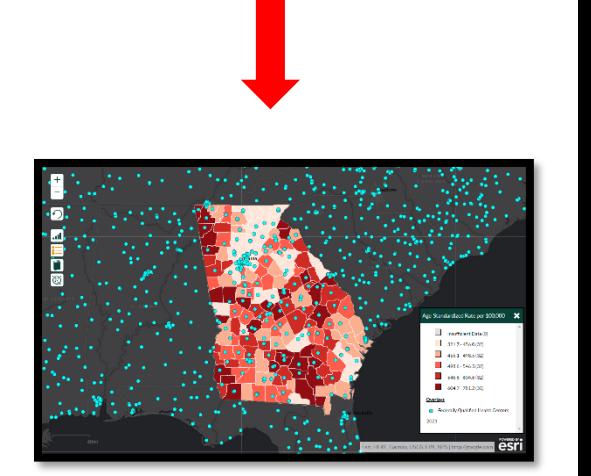